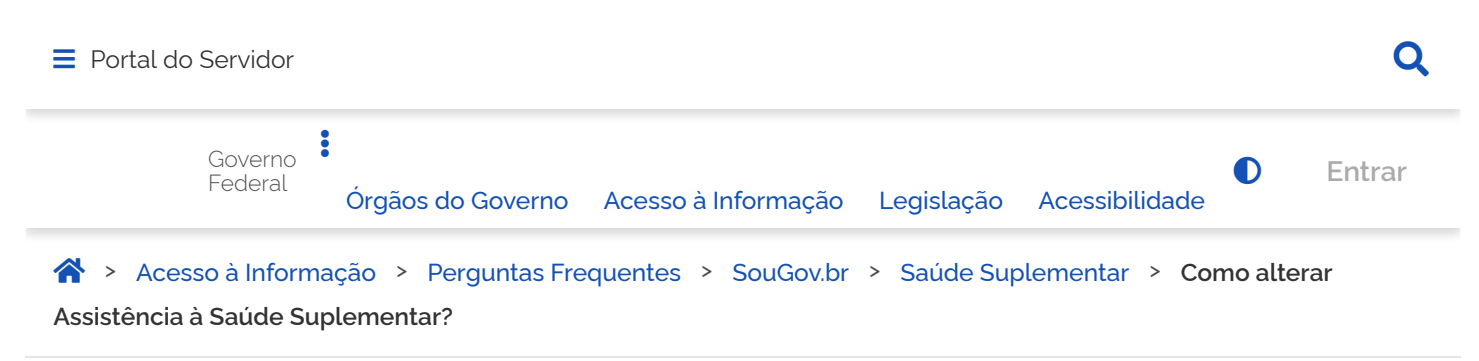

## <span id="page-0-0"></span>**Como alterar Assistência à Saúde Suplementar?**

Publicado em 13/04/2022 17h09 Atualizado em 09/06/2022 15h10 Compartilhe:  $\blacksquare$ O aplicativo SouGov.br, disponível nas versões aplicativo (<https://sougov.economia.gov.br/sougov/>), chegou para facilitar o seu acesso aos serviços de gestão de pessoas e agora a alteração de Assistência à Saúde Suplementar, auxílio de caráter indenizatório por meio de ressarcimento, é mais uma funcionalidade que já se encontra disponível! *(Observação: Inicialmente, a modalidade de alteração disponível é a Plano Particular - Ressarcimento).* Informações importantes: A assistência à saúde na modalidade ressarcimento somente será devida a partir da data do Requerimento pelo SOUGOV.BR, ou da vigência do plano, quando esta for posterior à data da solicitação, não havendo a possibilidade de retroagir pagamentos realizados anteriormente.

- O auxílio será incluído no contracheque do titular do benefício e será pago mensalmente.
- Não serão aceitos comprovantes de agendamento de pagamento de títulos, pois estes não comprovam a quitação do débito, o que está condicionado a saldo disponível na conta.
- Se o plano de saúde contratado pelo servidor, por imposição das regras da operadora, não permitir a inscrição de dependentes, obrigando a realização de um contrato para cada beneficiário, o servidor deverá fazer prova inequívoca de responsabilidade financeira relativamente a seus dependentes para fazer jus a receber o ressarcimento também por estes.
- O valor do ressarcimento a ser pago ao servidor no custeio da assistência à saúde suplementar está fixado na Portaria nº. 08/2016, do Ministério do Planejamento, Orçamento e Gestão, Segundo a referida portaria, o valor da per capita é calculado considerando a faixa salarial (remuneração) e de idade do servidor. No caso da per capita devida aos dependentes, o cálculo leva em consideração a remuneração do servidor e a idade do dependente.
- Para fins de pagamento da per capita o valor é limitado ao valor individual gasto por cada beneficiário, tendo como parâmetro o teto da Portaria nº 08/2016, do Ministério do Planejamento, Orçamento e Gestão.

As seguintes modalidades estão em fase de desenvolvimento e serão disponibilizadas em breve no SouGov.br, permanecendo os mesmos procedimentos utilizados atualmente para solicitação alteração e inclusão:

- a) convênio com operadoras de plano de assistência à saúde, organizadas na modalidade de autogestão;
- b) contrato com operadoras de plano de assistência à saúde e
- serviço prestado diretamente pelo órgão ou entidade

ATENÇÃO QUANDO FOR ANEXAR UM DOCUMENTO NO SOUGOVÍ

Para que sua Unidade de Gestão de Pessoas possa dar continuidade ao atendimento da sua solicitação, é muito importante que o documento anexado esteja legível! Leia com atenção essas dicas

A legibilidade pode ser afetada:

- se o documento estiver amassado, com marcas ou rasuras e
- se a imagem foi gerada em local pouco iluminado ou no modo paisagem (página deitada).

Agora a alteração da Saúde Suplementar ficou fácil no SouGov!

Vamos conhecer?

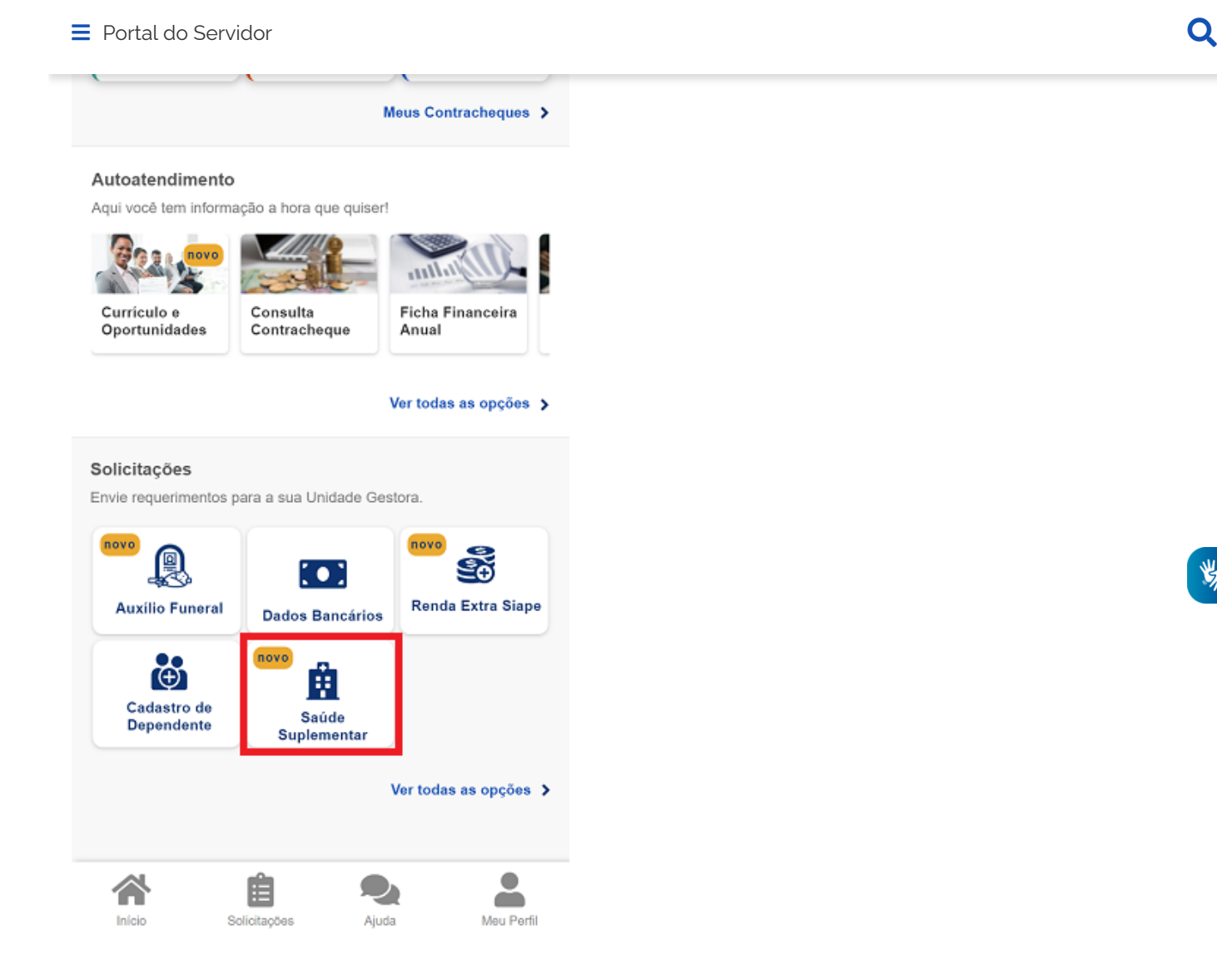

Ao clicar no ícone **"Saúde Suplementar"** será aberta uma tela informando se você possui ou não um benefício de Saúde Suplementar.

Caso não possua, você poderá clicar na opção **"Cadastrar Assistência a Saúde"** e realizar a adesão a um plano de saúde. Veja **[aqui](https://www.gov.br/servidor/pt-br/acesso-a-informacao/faq/sou-gov.br/saude-suplementar/como-solicitar-assistencia-a-saude-suplementar)** como solicitar a adesão:

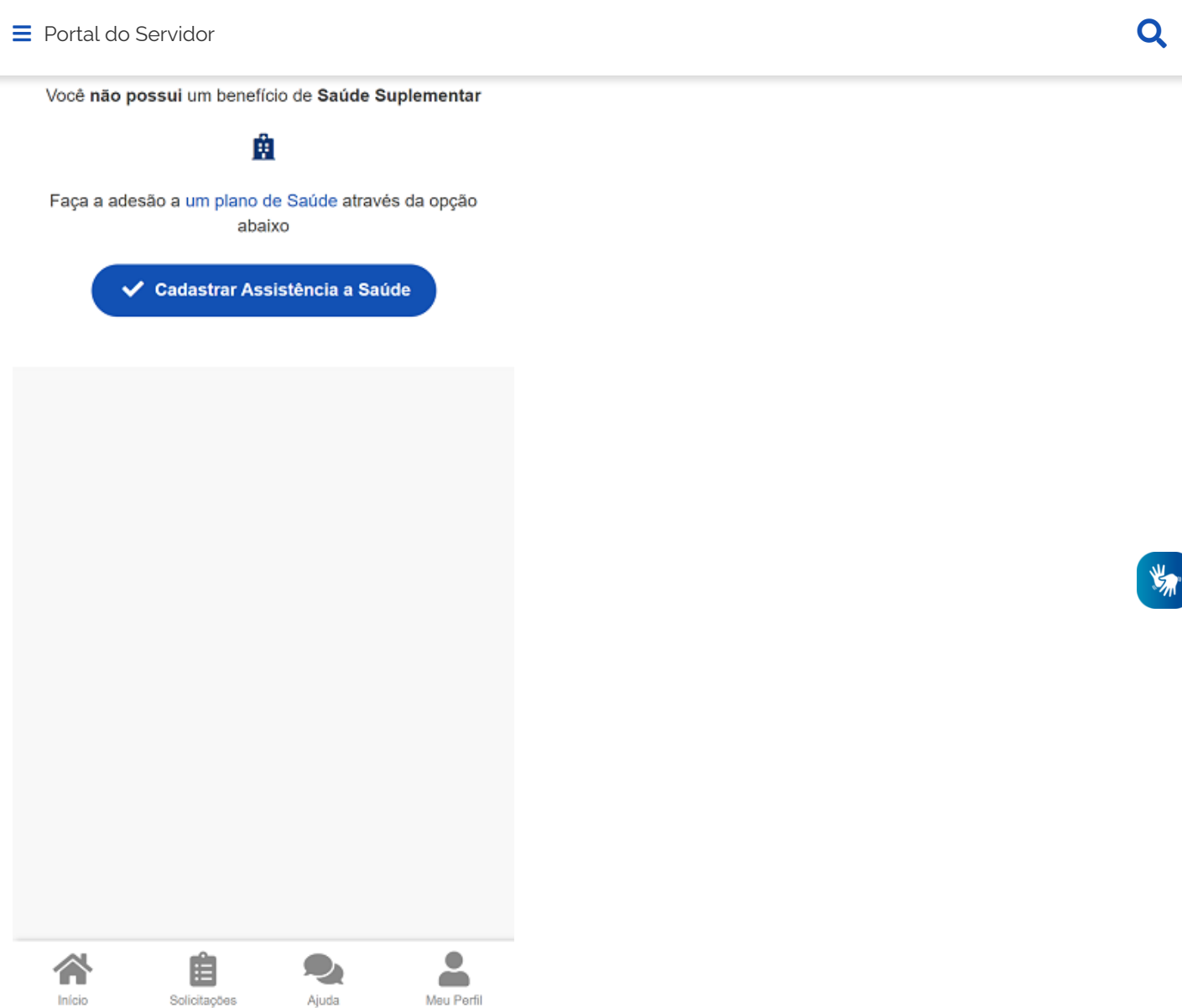

Agora, se você já possui um benefício de Saúde Suplementar e deseja alterar o plano, siga os seguintes passos:

**1)** Após clicar no ícone **"Saúde Suplementar"**, selecione **"Alterar/Recadastrar Plano"** e informe os seguintes dados do seu plano:

a) informe o número de registro da operadora na ANS;

b) selecione o nome do plano de saúde:

Modalidade

Plano

Operadora

Data Nascimento

合

眉

Data de Início do Ressarcimento Situação

Nr. Registro ANS (plano)

através do número de registro.

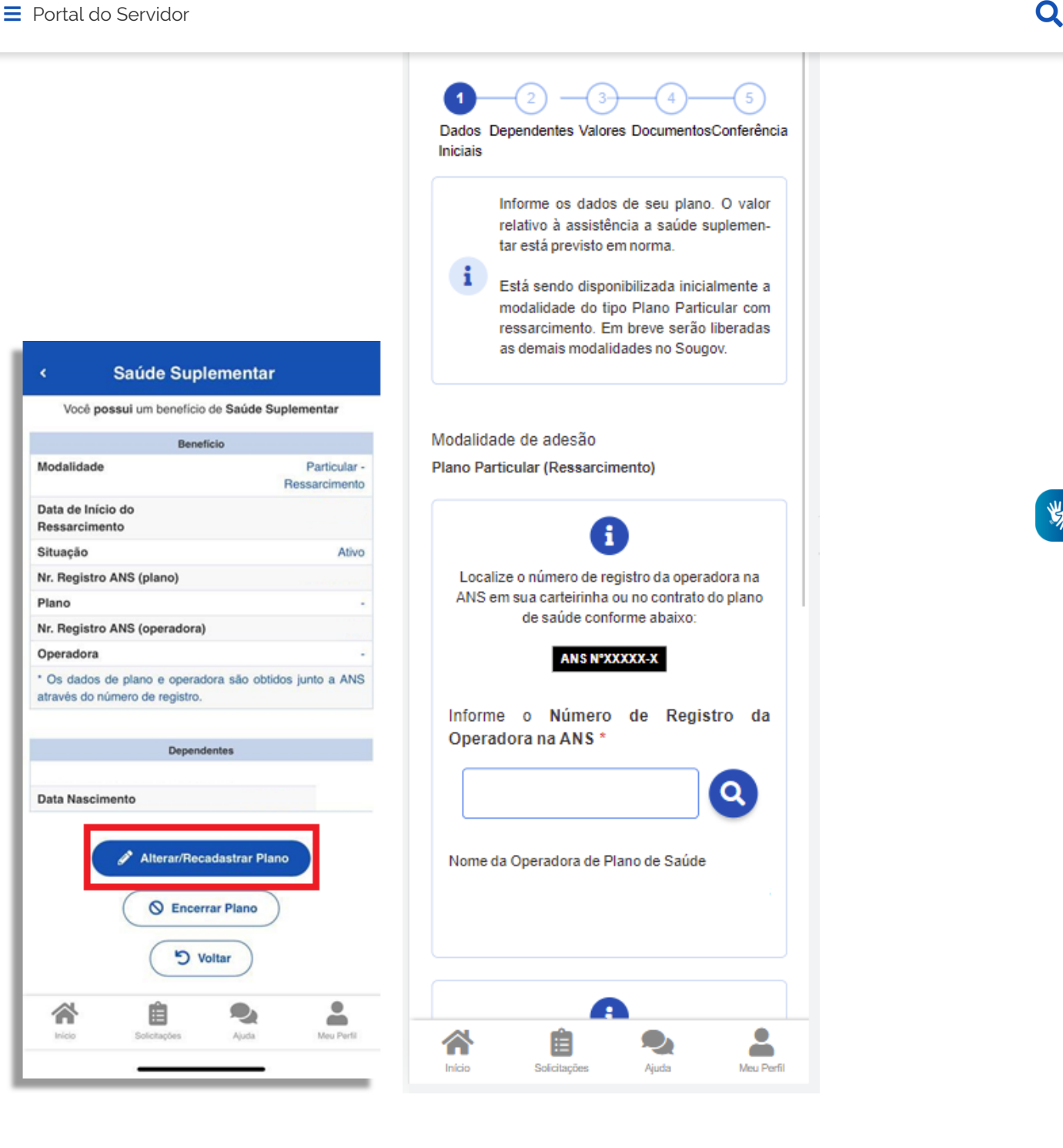

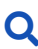

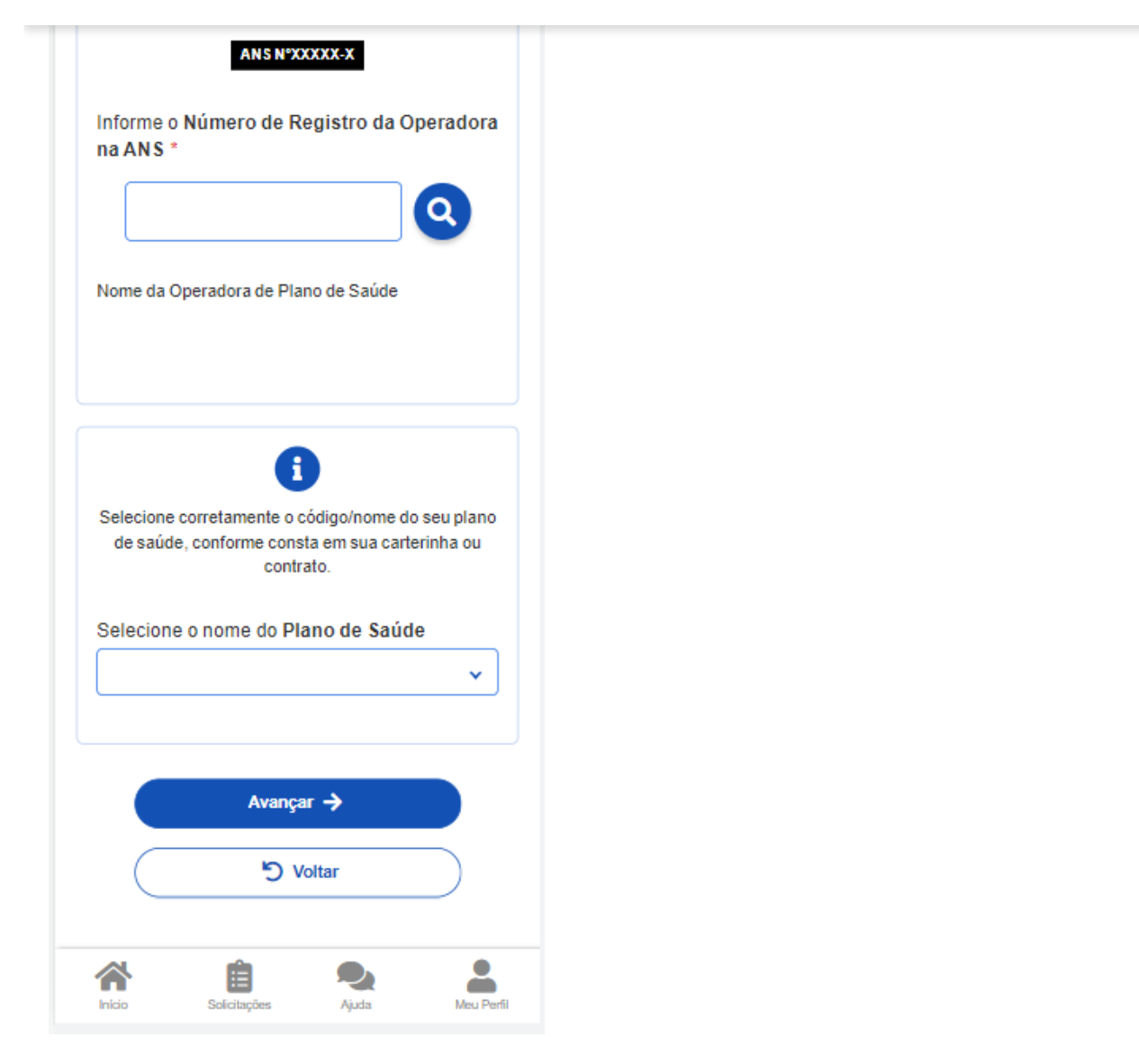

**2)** Após o preenchimento dos dados iniciais, será apresentada uma relação dos dependentes habilitados/cadastrados no SIAPE para o benefício a ser alterado:

*(Observação: caso haja alguma inconsistência, verifique seu cadastro de dependentes ou procure sua Unidade de Gestão de Pessoas).*

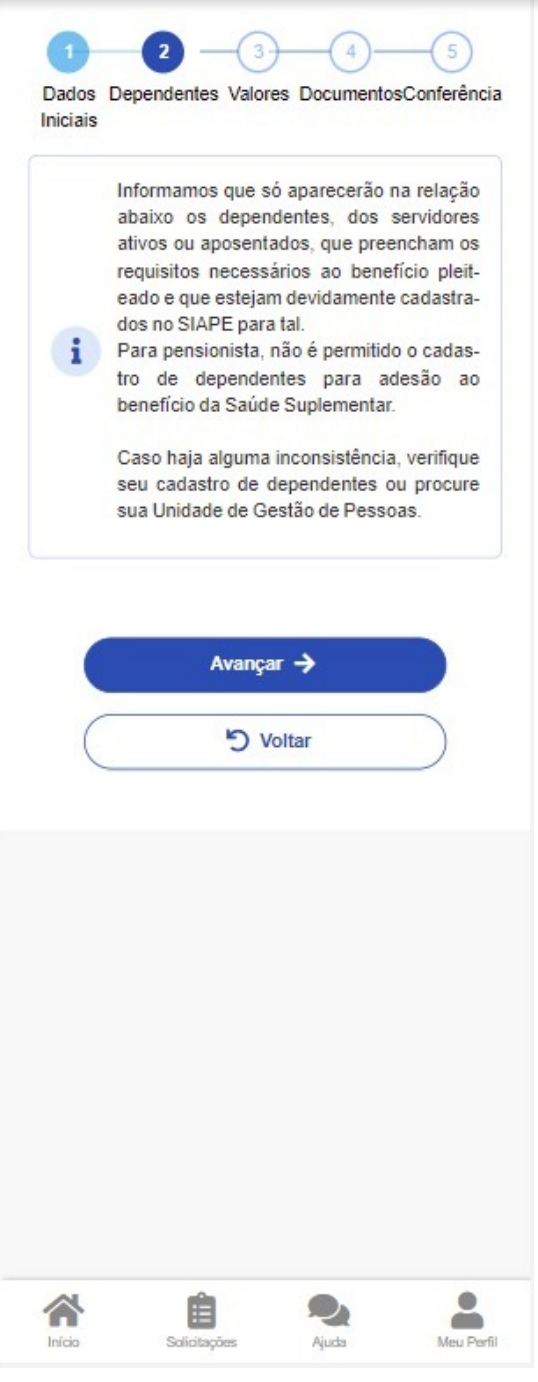

**3)** Informe o valor de mensalidade do Plano contratado para cada um dos beneficiários do plano:

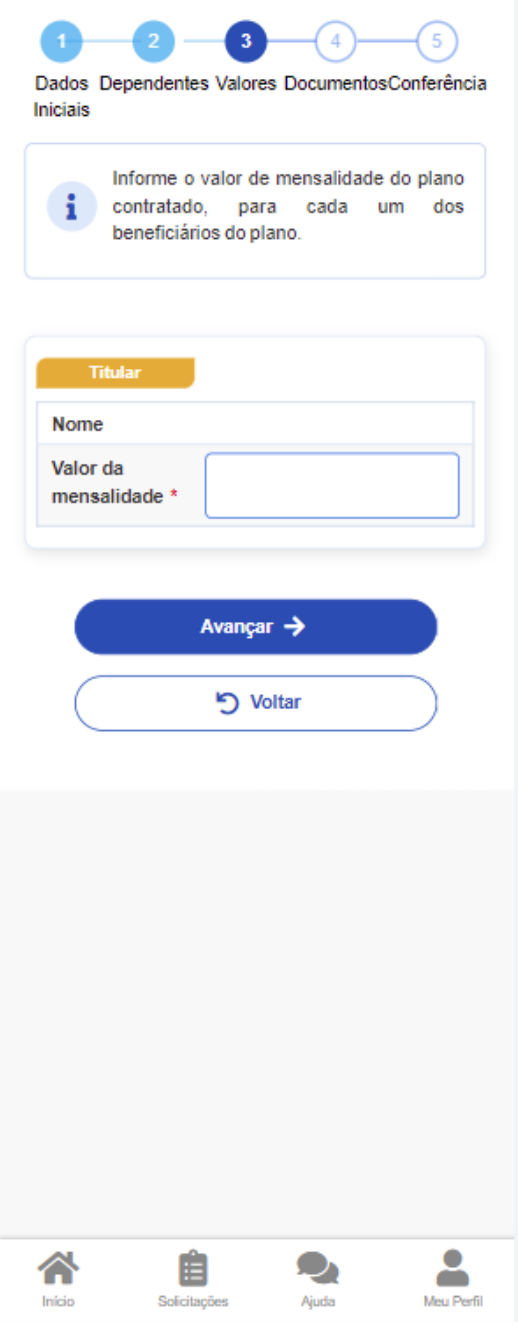

**4)** Anexe os documentos comprobatórios de titularidade e de pagamentos relativos aos beneficiários:

5 Dados Dependentes Valores DocumentosConferência Iniciais Anexe comprovação de titularidade e de i pagamento dos beneficiários. Contrato do Plano de Saúde (PDF ou Imagem) Anexo: 0002244547-COPLS/2022 Þì  $\bullet$  Excluir anexo Comprovante de Pagamento Bancário (PDF ou Imagem) Anexo: 0002244548-COPBA/2022 ĿΣ Excluir anexo Boleto de Cobrança Bancária (PDF ou Imagem) Anexo: 0002244549-BOBAN/2022 Excluir anexo Avançar  $\rightarrow$ **う Voltar**  $\bullet$ 自  $\bullet$ ∕∖ ۰ Início Solicitacões Ajuda Meu Perfil

**5)** Confira os dados de sua solicitação:

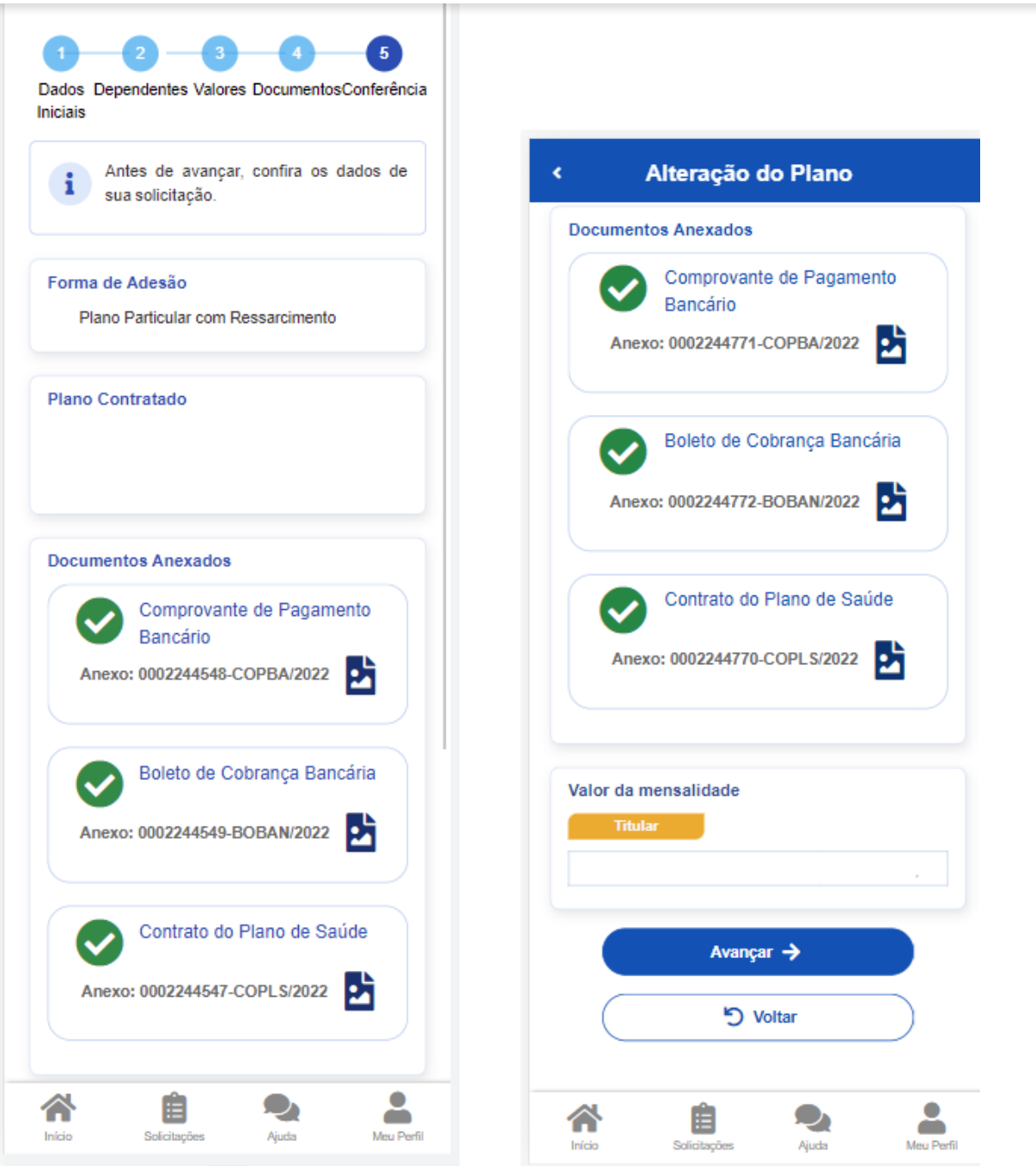

**6)** Para prosseguir é necessário concordar com os Termos de Adesão apresentados:

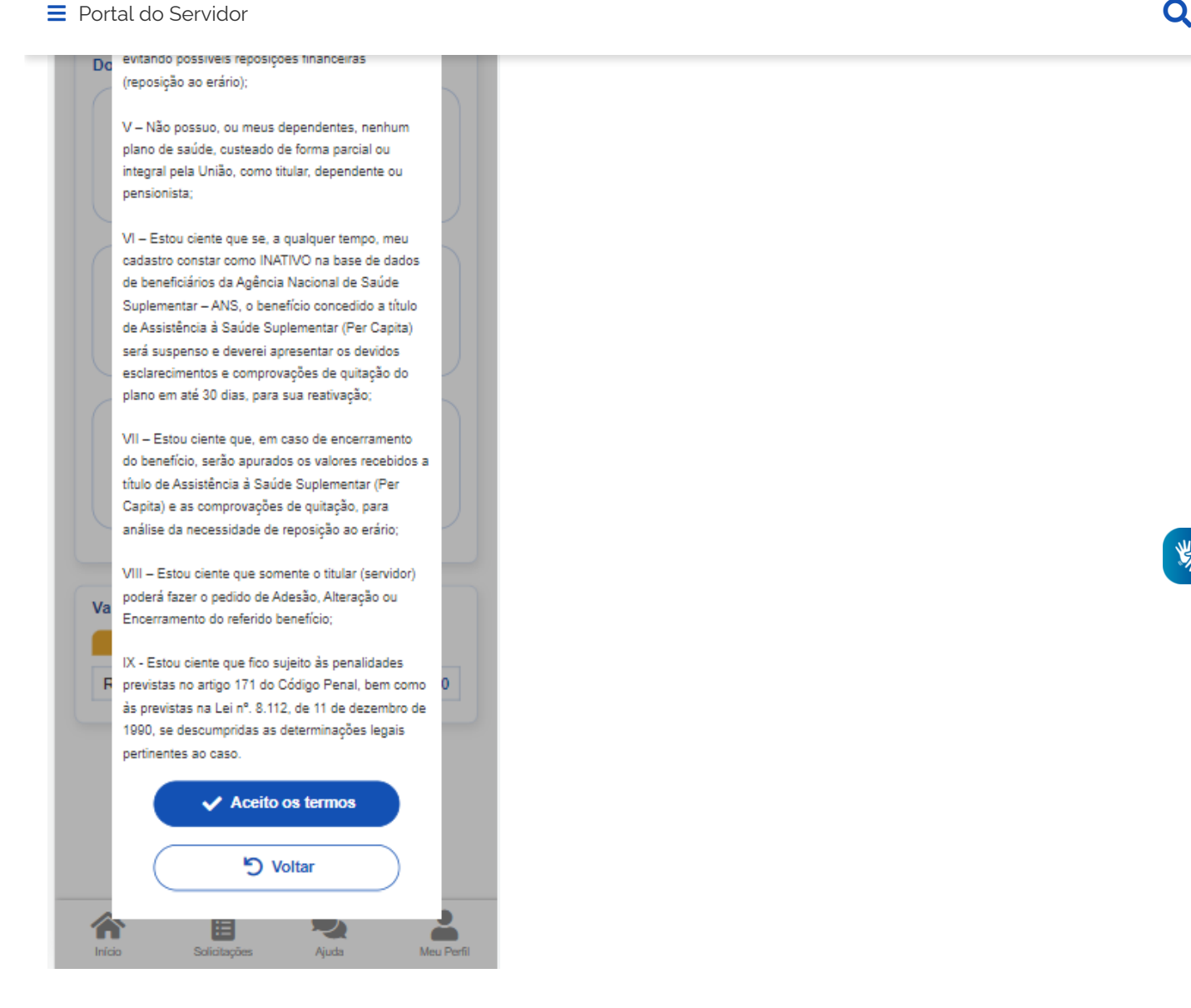

**7)** Agora é só aguardar que a sua solicitação seja analisada pela equipe de Gestão de Pessoas!

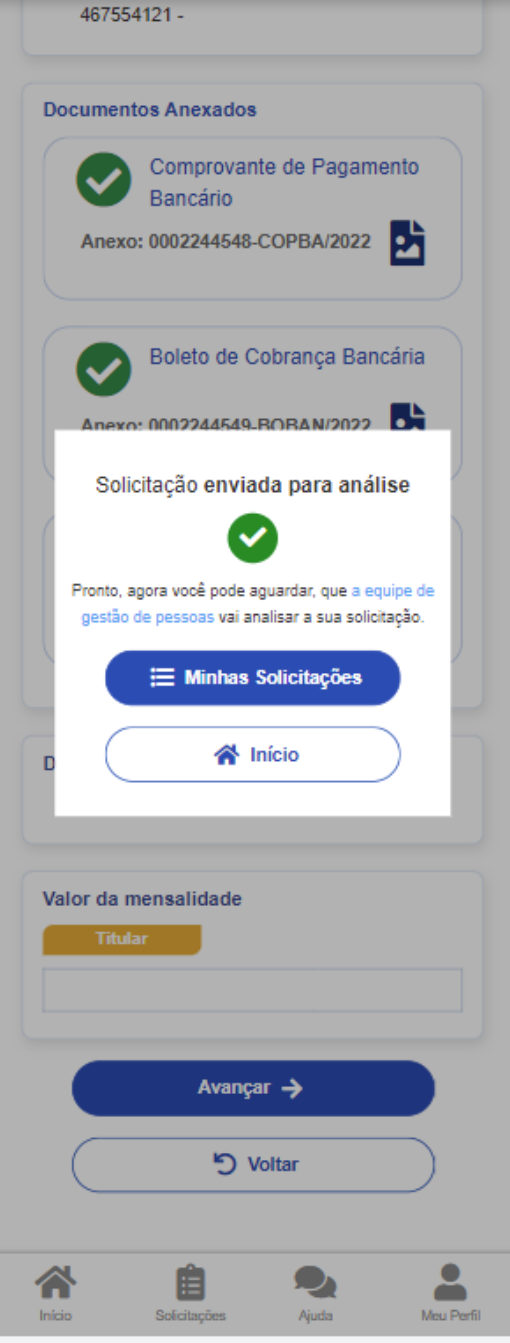

Você pode acompanhar o requerimento enviado no bloco **"Solicitações"**, disponível na home do SouGov.

**Atenção**:

- As solicitações do benefício que não forem concluídas de forma automática serão encaminhadas para análise, deferimento e lançamento pela unidade de gestão de pessoas.
- As solicitações de encerramento do benefício serão sempre analisadas pela unidade de gestão de pessoas.

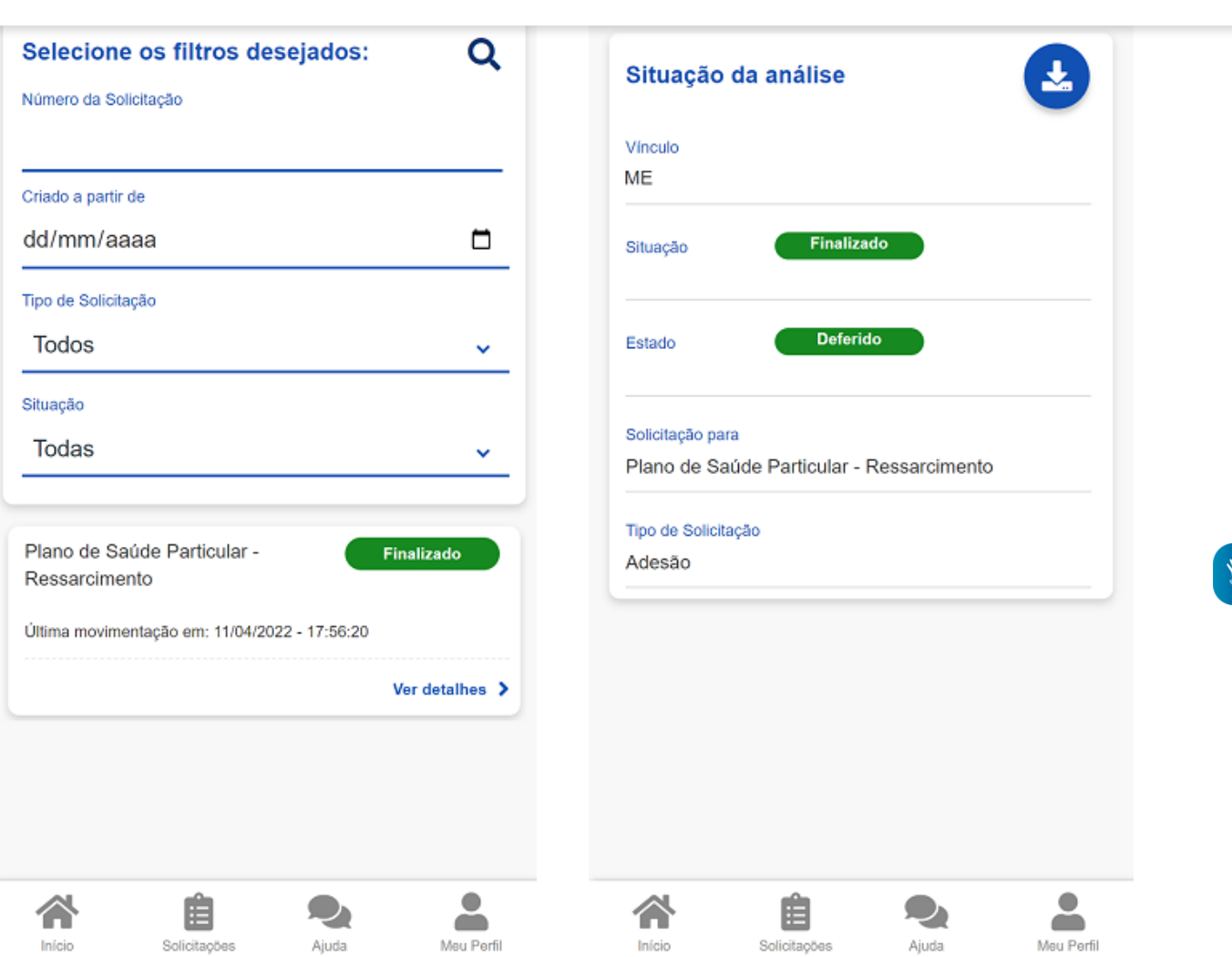

**Importante:** no caso de solicitação com status: Em análise, o deferimento e o lançamento manual deverão ser feitos pelo gestor, para finalização do processo.

Caso queira encerrar o plano, acesse [aqui](https://www.gov.br/servidor/pt-br/acesso-a-informacao/faq/sou-gov.br/saude-suplementar/encerrar-plano).

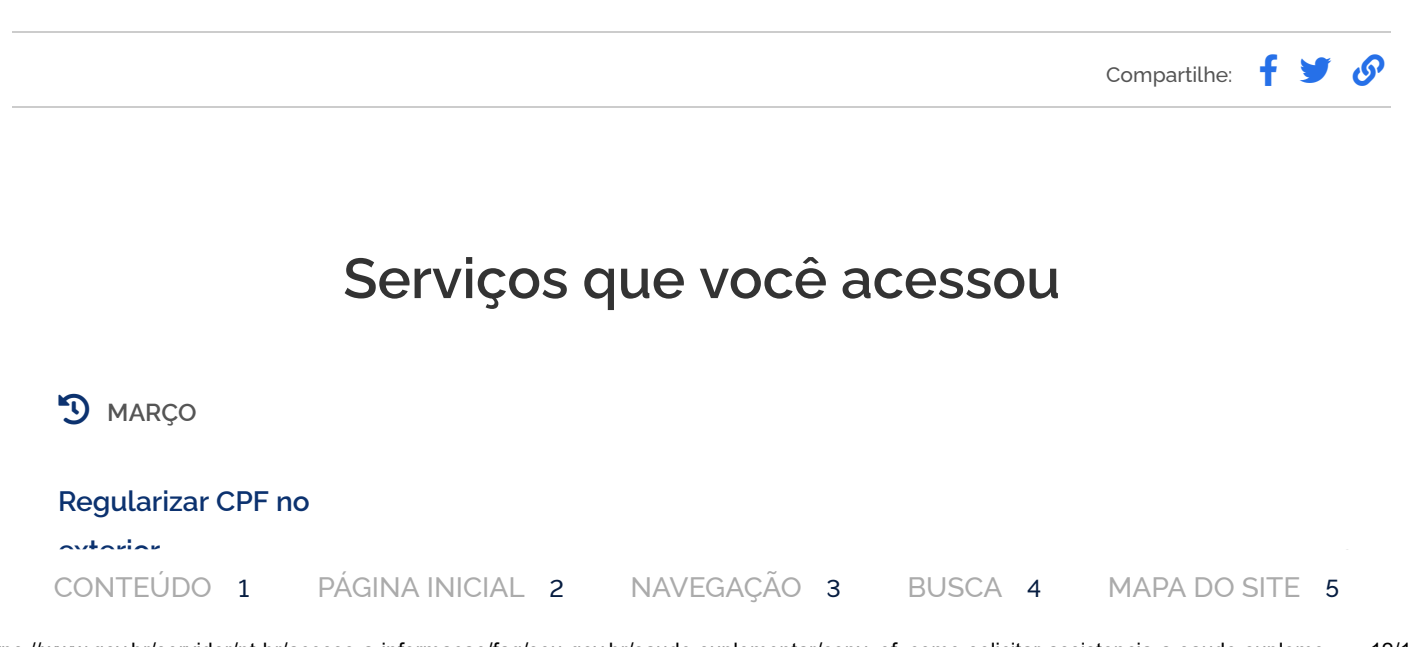

为